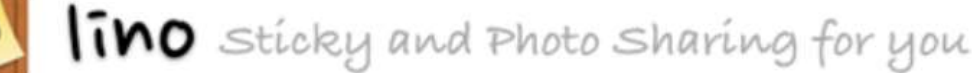

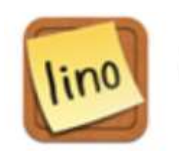

Lino הוא אתר המתפקד כלוח שעם וירטואלי. על לוח זה ניתן לנעוץ פתקים מסוג של משימות, תמונות, סרטונים וקבצים. זהו כלי מצוין ליצירת כיתה אינטרנטית ופעילה בזמן אמת. ניתן להשתמש בלוח כפלטפורמה לשימוש אישי או לשימוש קבוצתי ע"י שליחת כתובת הלוח ומתן הרשאות צפייה וכתיבה. היצירה והשתתפות בלוח נעשית במחשב או / וגם באמצעות אפליקציית Lino במכשירים החכמים.

# **הוראות עבודה ב-Lino**

ביצירת לוח נדרשות הפעולות הבאות:

- .1 הרשמה וכניסה לאזור אישי
	- .2 יצירת לוח חדש
	- .3 הוספת פתק ללוח
	- .4 הוספת פריט מולטימדיה
		- .5 עריכת פתק קיים
			- .6 פרסום הלוח
- .7 הורדת האפליקציה למכשירים החכמים

## **.1 הרשמה וכניסה לאזור אישי**

- א. כנסו לאתר העריכה בכתובת- https://linoit.com/session/login משתמש חדש:
- ב. ליצירת חשבון **חדש** לחצו על **Up Sign** בתחתית החלון, ומלאו את השדות.
	- ג. סמנו את תיבת הסימון לאישור התקנון
	- ד. כתבו את הטקסט ו/או המספרים המוצגים בתמונה לאישור.
		- ה. לחצו על sign up

משתמש קיים:

Login ו. לכניסה לאזור האישי הכניסו שם וסיסמה ולחצו על כפתור ה-

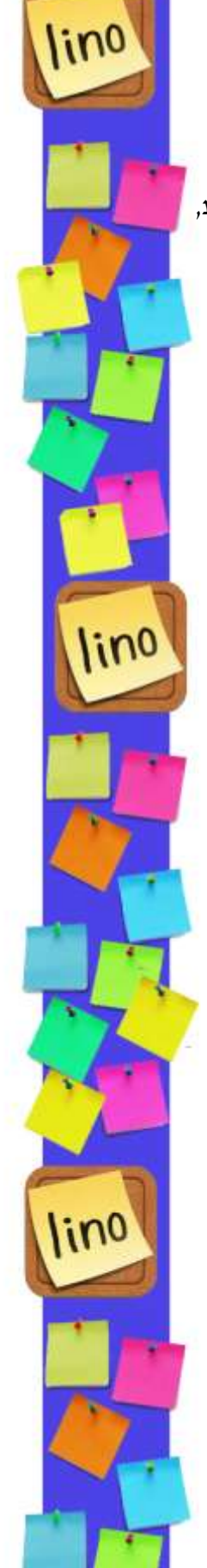

### **.2 יצירת לוח חדש**

- א. לחצו בחלקו עליון של המסך על הכפתו
	- ב. בשדה **Name** תנו שם ללוח.
	- ג. בשדה **Background** בחרו צבע לרקע הלוח או העלו תמונה ע"י

לחיצה על .

- ד. בשדה **Canvas to Access** ניתן להגדיר את הרשאות הלוח:
- For my own private use  $\bullet$ הרשאה פרטית בלבד.
- Show stickies to everyone  $\bullet$ - הרשאה לצפייה בלבד.
- veryone may post stickie הרשאה לצפייה והשראה להוסיף פתקים ללוח.
- ה. לאחר בחירת ההרשאה הרצויה לחצו על הכפתור ומיד ייפתח הלוח שיצרנו.

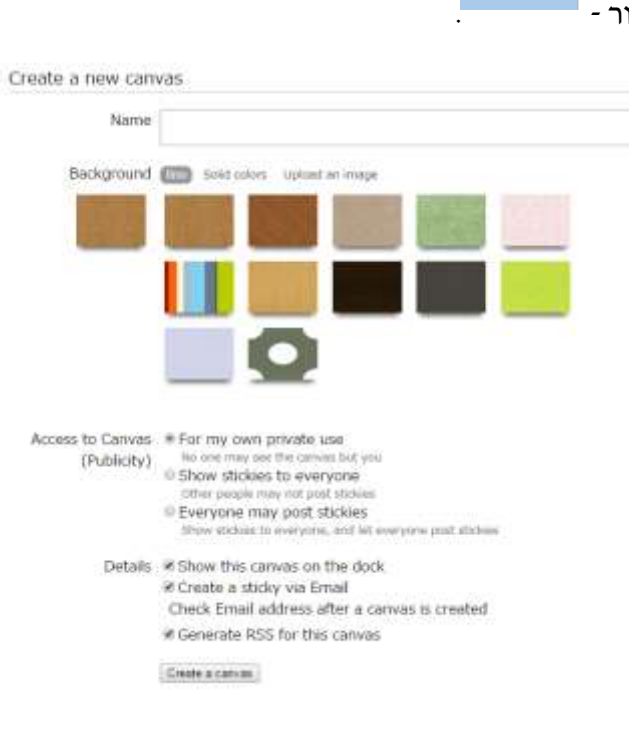

Create a new canvas

Create a canvas

![](_page_1_Picture_12.jpeg)

# **.3 הוספת פתק ללוח**

בחלקו הימני של המסך מופיע ארגז הכלים של הלוח

![](_page_2_Picture_2.jpeg)

#### **הוספת פתק רגיל ללוח:**

- א. להוספת פתק אל הלוח סמנו את אחד הפתקים המוצעים )א( וגררו אל הלוח. )ההבדל היחיד בין פתק לפתק הוא צבעו(
	- ב. בחלונית שנפתחה, הקלידו את הטקסט הרצוי בריבוע.
	- ג. כתבו מילות **מפתח** )**Tag** )לזיהוי מהיר של הפתק על הלוח.
		- ד. בשדה **Font** עצבו את הטקסט באמצעות הכלים המוצעים.
		- ה. בשדה **Icon**, ניתן לקבוע סמל לפתק זה )לא חובה(
			- ו. בשדה **Date Due**, ניתן לקבוע תאריך לפתקית. אפשרות זו מומלצת לפתקית מסוג משימה.
			- ז. שנו את צבעו של הפתק ע"י בחירת ריבוע משורת הצבעים המוצעת.
			- ח. לסיום ולנעיצת הפתק על הלוח לחצו על הכפתור

![](_page_2_Picture_12.jpeg)

ט. הפתק יוצג על הלוח:

![](_page_2_Picture_14.jpeg)

ניתן לגרור את הפתק לכל מקום על לוח השעם.

י. לשינוי גודל הפתקית עמדו על הפינה הימנית התחתונה. סמן העכבר משנה צורתו לחץ כפול, גררו את הפינה להגדלה או הקטנה של הפתקית.

![](_page_2_Picture_147.jpeg)

inc

### **.4 הוספת פריט מולטימדיה ללוח**

 $\,$  באזור (ב) שבארגז הכלים מוצעים פרטי מולטימדיה שניתן להוסיף אל הלוח

![](_page_3_Picture_2.jpeg)

![](_page_3_Picture_3.jpeg)

- לחצו הוספת תמונה השמורה במחשב.

 - לחצו להוספת קישור לסרטון וידאו מYouTube, Vimeo או מכונן רשתי כגון Dropbox : או Drive.

![](_page_3_Picture_6.jpeg)

- לחצו להוספת מסמך, מצגת, קובץ PDF וכו'.
	- לחצו להוספת פתק שקוף.

### **.5 עריכת פתק קיים**

לעריכת הפתק ולשינוי הגדרותיו השתמשו בתפריט שבתחתית הפתק:

- לעריכת הפתק לחצו על כפתור ה-Edit
- לקביעת תאריך יעד למשימה לחצו על כפתור ה- Date Due
- לשליחת הפתקית לאדם במייל לחצו על כפתור ה- sticky this send
- להעתקת הפתק ללוח אחר לחצו על כפתור ה- canvas another to this copy
	- למחיקת הפתק מהלוח לחצו על כפתור ה- off Pill

![](_page_3_Picture_16.jpeg)

# **.6 פרסום הלוח**

לפרסום הלוח והפיכתו ללוח פעיל בזמן אמת יש לשלוח אותו באמצעות קישור.

- א. בארגז הכלים שבחלקו הימני של הלוח לחצו על הכפתור .
- ב. נפתח בחלקו העליון של המסך תיבה ובה הקישורים אל הלוח:

![](_page_4_Figure_4.jpeg)

- ג. העתיקו את שורת הטקסט בשדה URL, והדביקו קישור זה באמצעי השליחה המתאים לכם: דוא"ל לנמען או מספר נמענים, אתר הקורס, בלוג וכו'.
	- ד. וודאו שאתם ברמת ההרשאה הרצויה (ראו הוראות ליצירת לוח חדש), לבדיקה לחצו על .**preferences**
- ה. להטמעת הלוח בבלוג או אתר, העתיקו את שורת הטקסט בשדה **lino Embed** והדביקו קוד זה בבלוג או באתר.

## **.7 הורדה האפליקציה למכשירים החכמים**

- א. להורדת האפליקציה כנסו לחנות ההורדות (Android Android Dhone, האפליקציה כנסו לחנות ההורדות (Android  $\blacksquare$ 
	- lino ב. הקלידו בחיפוש את המילה Lino ולחצו על האפליקציה
		- ג. לאחר ההתקנה, כנסו לאפליקציה.

![](_page_4_Picture_12.jpeg)

![](_page_4_Picture_13.jpeg)